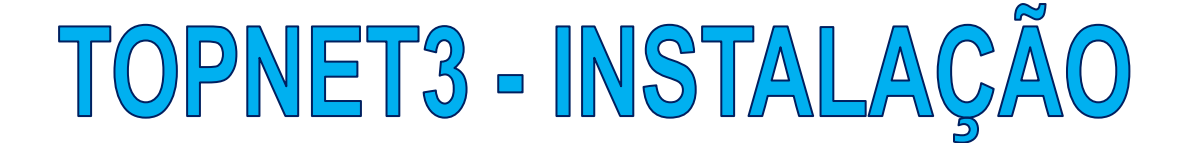

Passo 1: Baixar o App em "http://www.toptron.com.br/download/TN3\_V63\_E.zip"

**Passo 2: Entrar na pasta selecionada para salvar o App e descompactar o arquivo (Normalmente estará compactado na pasta "Downloads"). Agora rodar o "SETUP"** 

|                                                                                                    | Este Computador > Downloads > TN3_V63_E | Ö<br>$\checkmark$   | $\circ$          | Pesquisar em TN3_V63_E |         |
|----------------------------------------------------------------------------------------------------|-----------------------------------------|---------------------|------------------|------------------------|---------|
| EPSON Easy Photo Print v @ Photo Print<br>2023<br>^<br>CARDS E FOTOS CHAMAGAS<br>Chamagás<br><b>MAIO</b> | "<br>Nome                               | Data de modificação |                  | Tipo                   | Tamanho |
|                                                                                                    | setup                                   | 12/06/2023 17:44    |                  | Aplicativo             | 131     |
|                                                                                                    | SETUP.LST                               |                     | 12/06/2023 17:44 |                        |         |
|                                                                                                    | Topnet3_V63<br>а                        | 12/06/2023 17:44    |                  | Arquivo de Gabin       | 1.910   |
| Documentos<br>Downloads<br>Imagens                                                                       |                                         |                     |                  |                        |         |
| Músicas                                                                                                  |                                         |                     |                  |                        |         |
| Objetos 3D                                                                                               |                                         |                     |                  |                        |         |
|                                                                                                    |                                         |                     |                  |                        |         |
| Vídeos                                                                                                   |                                         |                     |                  |                        |         |
| $\frac{12}{100}$ WINDOWS 10 (C:)                                                                         |                                         |                     |                  |                        |         |

**Passo 3: Clicar em OK na tela abaixo** 

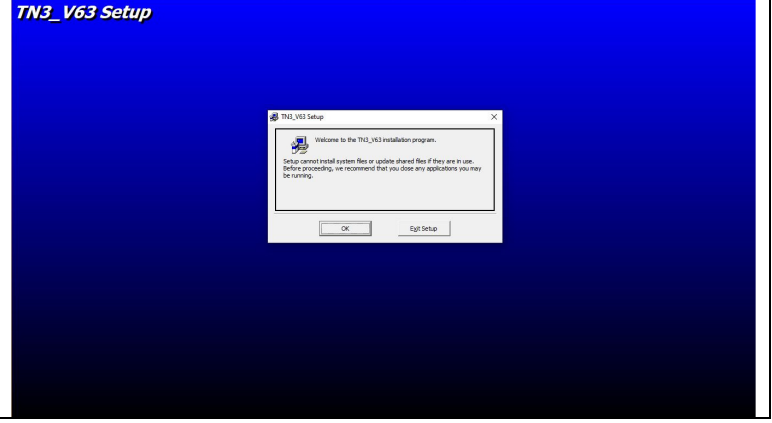

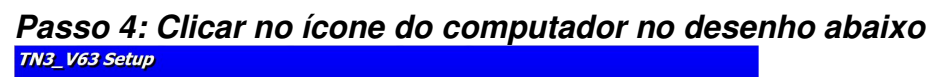

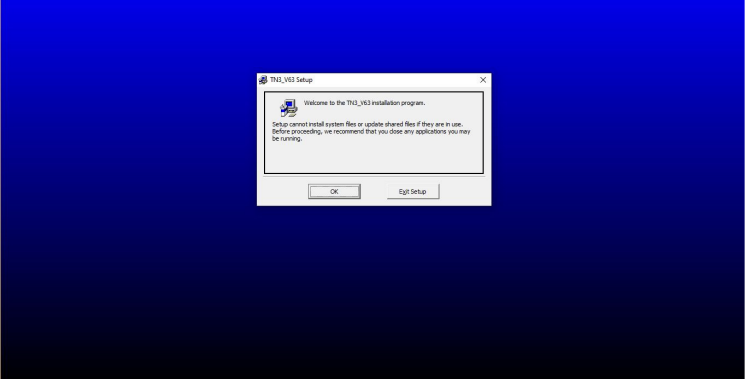

**Passo 5: Clicar em "Continue" Na figura abaixo TN3\_V63 Setup** TN3\_V63 - Choose Program Group --<br>Setup will add items to the group shown in the Program Group box.<br>You can enter a new group name or select one from the Existing<br>Groups list. Program Group:<br>Transactives :essories<br>ninistrative Tools<br>verfiles Disk Drill  $\fbox{\parbox{1.5cm} \begin{tabular}{|c|c|c|c|} \hline \multicolumn{1}{|c|}{Corr} \multicolumn{1}{|c|}{C} \multicolumn{1}{|c|}{}\hline \multicolumn{1}{|c|}{Corr} \multicolumn{1}{|c|}{\hline} \multicolumn{1}{|c|}{\hline} \multicolumn{1}{|c|}{\hline} \multicolumn{1}{|c|}{\hline} \multicolumn{1}{|c|}{\hline} \multicolumn{1}{|c|}{\hline} \multicolumn{1}{|c|}{\hline} \multicolumn{1}{|c|}{\hline} \multicolumn{1}{|c|}{\hline}$ 

**Passo 6: Caso aparecer essa figura, clicar em "Ignorar"** 

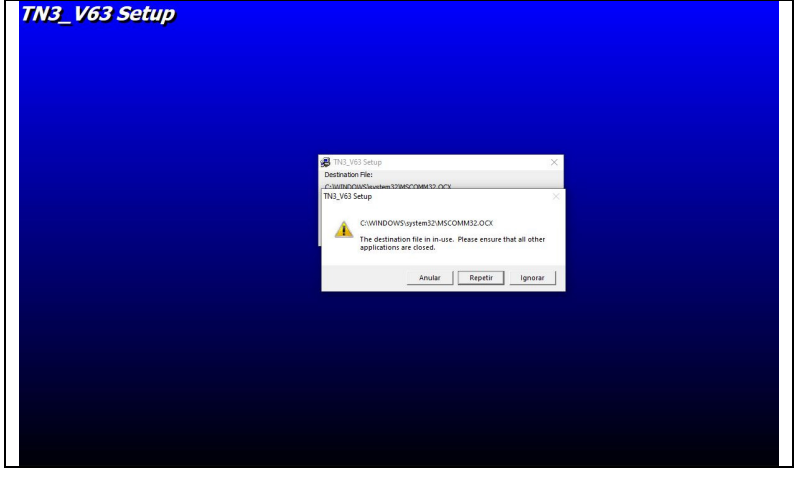

**Passo 7: Caso aparecer essa figura, clicar em "Sim"**

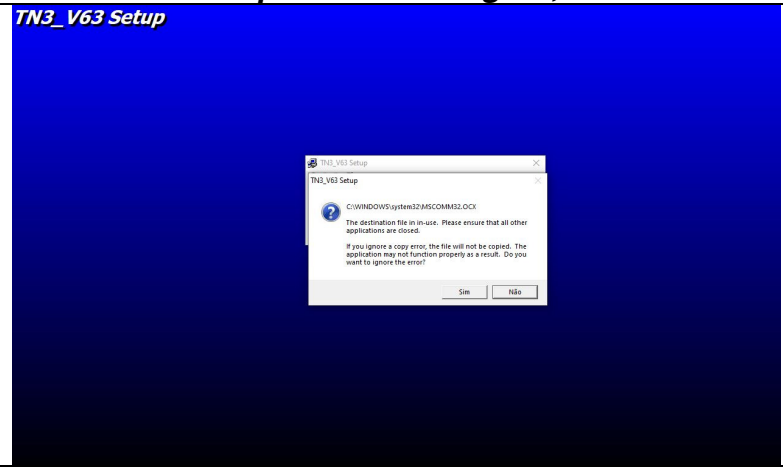

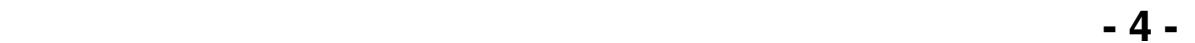

**Passo 8: Caso aparecer essa figura, clicar em "Yes" (ou "SIM")** 

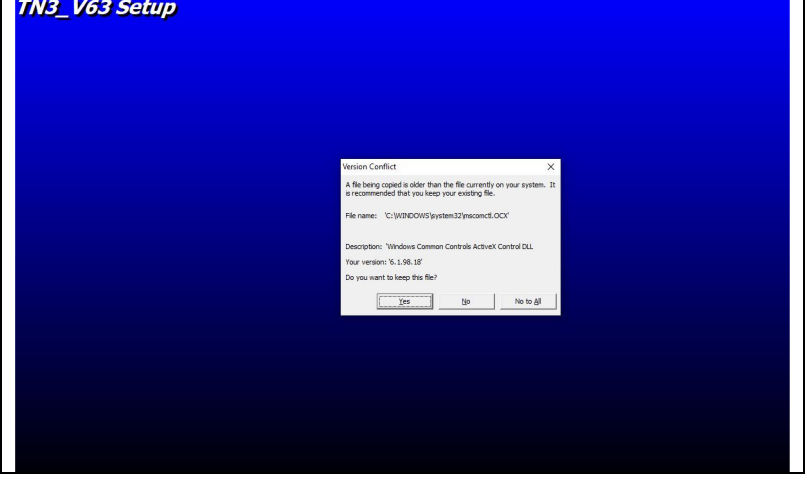

**Após esses passos todos o TOPNET estará instalado** 

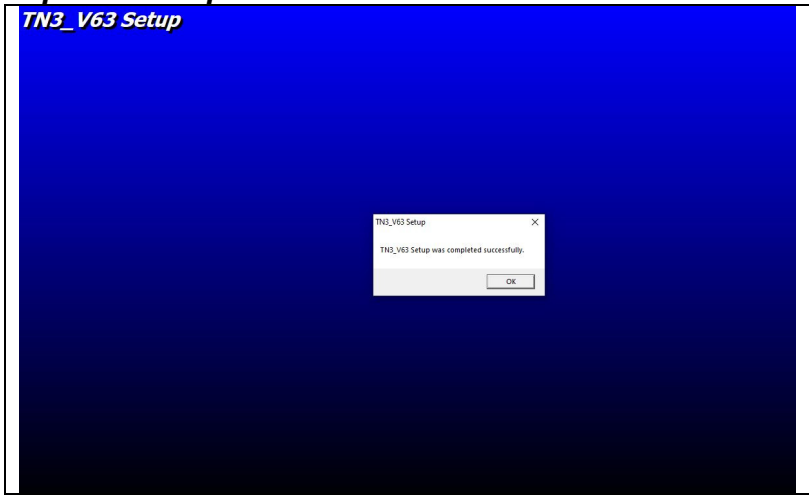

**- Após instalado o arquivo TOPNET deverá estar em uma das seguintes pastas: C:/Arquivo de programas(x86)/TopNet\_V6 C:/Arquivo de programas/TopNet\_V6 C:/Program Files(x86)/TopNet\_V6** 

7N

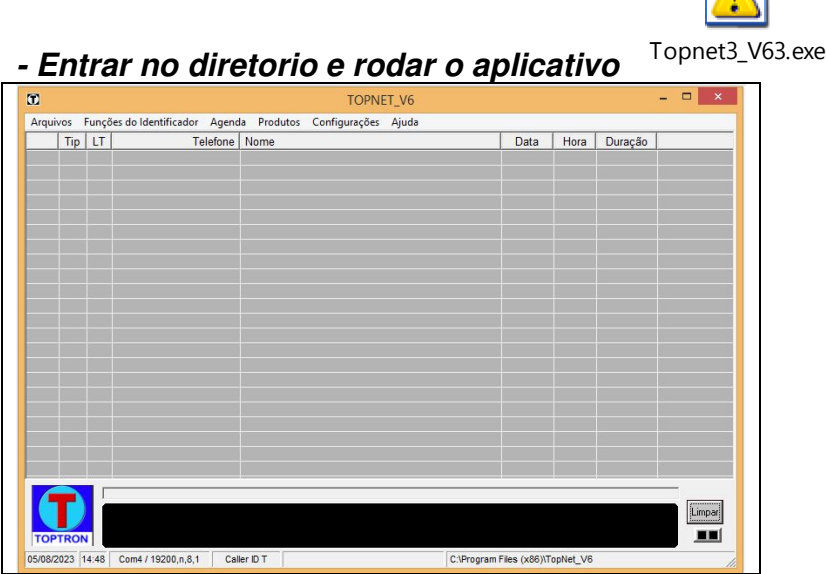

**- Entrar em configurações e selecionar** 

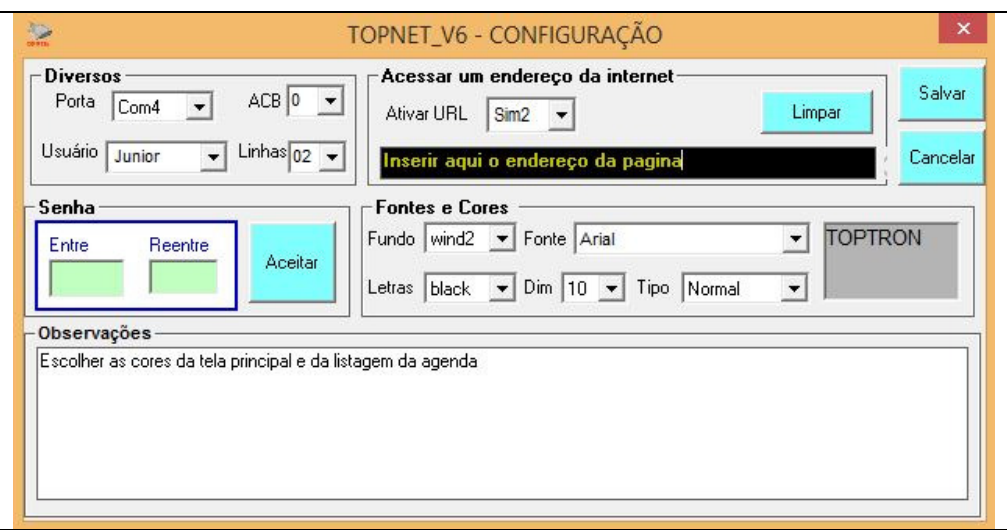

**Porta:** Numero correspondente a porta COM assumida no gerenciador de dispositivos

**Ativar URL**: Caso usando sistema via LINK (Tipo AHGAS) selecionar "Sim2" e inserir o endereço: **"https://portal.gasdelivery.com.br/secure/client/?primary\_phone="** Caso negativo, selecionar "Não"